## How to... **Obtain/create a report**

CloseNet®

| <b>1.</b> Sign into your account.                                                                       | <b>S</b>   | ñ                | Close Brothers                           |                     |
|----------------------------------------------------------------------------------------------------|------------|------------------|------------------------------------------|---------------------|
| If you have one agreement with us, once you have signed in you will be taken to your availability page. | Agreements | CT<br>Agreements | Selected Client<br>No Agreement Selected |                     |
| From any other page, click on the Agreements icon.                                                      |            | (\$)             | Agreement                                | Agreement Reference |
|                                                                                                    |            | Debtors          | EFG GROUP<br>Aggregation                 | 0012345/001 GBP     |
| 2. If you have a group of agreements, select the                                                        |            | Ledger           | Non Recourse CHOCS                       | 0012345/001 GBP     |
| account from the list that you wish to view by clicking<br>on the name.                                 |            | Ŧ                | UK ITA<br>Non Recourse CHOCS             | 0012345/001 GBP     |
| on the name.                                                                                            |            | Data Exchange    | GHI Ltd<br>Non Recourse CHOCS            | 0012345/001 GBP     |
|                                                                                                    |            |                  |                                          |                     |

**3.** You will then be taken to the Agreement Summary page.

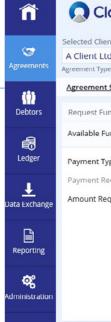

## Close Brothers

| Selected Client               |                  |                                                  |                                  |          |                  |               |        |
|-------------------------------|------------------|--------------------------------------------------|----------------------------------|----------|------------------|---------------|--------|
| A Client Ltd                  |                  |                                                  |                                  |          |                  |               |        |
| Agreement Type: Recourse Fact | toring           |                                                  |                                  |          |                  |               |        |
| Agreement Summary             | Movements        | In-Payment Enquiry                               | Out-Payment Enquiry              | Ageing   | Statistics       | Snapshot      |        |
| Request Funds                 |                  |                                                  | × Breakdown                      |          |                  |               |        |
| Available Funds               |                  | 6,136.69 G                                       | BP Availability Breakdow         | vn Disap | proved Breakdown |               |        |
| Payment Type                  | CHAPS GBP        | ~                                                | Borrowing Base<br>149,972.34 GBP |          | actions =        | , trancionity | ,      |
| Payment Recipient             | Main Account     | ~                                                | Borrowing Base                   |          |                  | 149,972       | 24.00  |
| Amount Requested              |                  | 6,136.69 GBP                                     | Borrowing base                   |          |                  | 149,972       | .34 GB |
|                               |                  | requests received by                             | Sales Ledger                     |          |                  | 181,250.      | 83 GBI |
|                               |                  | fore 11:00 and come with                         | Funding Disapprov                | ed       |                  | 4,812.        | 78 GB  |
|                               |                  | rge. Same day payments<br>can be requested up to | Funding Approved                 | Balance  |                  | 176,438       | .05 GB |
|                               | 15:30. All payme |                                                  | Prepayment Percer                | ntage    |                  |               | @ 859  |
|                               | approval.        |                                                  | Deductions                       |          |                  | 143,835       | .65 GB |
|                               | Add Payment      | Details Request Funds                            | Current Account                  |          |                  | 143,835.      | 65 GB  |
|                               |                  |                                                  | Pending Out-Paym                 | ents     |                  | 0.            | 00 GB  |
| Out-Payments Today            |                  |                                                  | Concentration Rete               | ntion    |                  | 0             | .00 GB |

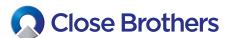

|                                                       | ne Reporting icon.<br>y checking the tickbox next<br>ce from the Output Strategy | Reporting      | ñ                  | 😡 Close                | Brothers                            |                                 |
|-------------------------------------------------------|----------------------------------------------------------------------------------|----------------|--------------------|------------------------|-------------------------------------|---------------------------------|
| drop down menu and clic                               | k Request Report.                                                                |                | <b>\$</b>          | Selected Client        |                                     |                                 |
|                                                       |                                                                                  |                |                    | A Client Ltd           |                                     |                                 |
|                                                       |                                                                                  |                | Agreements         | Agreement Type: Non Re | ecourse Factoring                   |                                 |
|                                                       |                                                                                  |                | (1)                | <u>Request Report</u>  | Report Templates                    | View Reports                    |
|                                                       |                                                                                  |                | Debtors            | Request Report         |                                     |                                 |
| Please note: Some reports will require date range inp | s (such as Client Statements)<br>out.                                            |                | Ledger             | Report Type *          | 🗌 In Payme                          | Terms And Debtor Exceptions     |
| Output Strategy *<br>Date Range                       | Internet Service<br>From 🗯 02/11/20 To                                           | ✓ 30/11/20     | ➡<br>Data Exchange |                        | ◯ Client Sta<br>☑ Funding a         | and Bad Debt Limit PDF          |
|                                                       | 1                                                                                | Request Report | Reporting          |                        | Dispute R     Movemer     Items Rea | nt Report                       |
|                                                       |                                                                                  |                |                    |                        | 🗌 Items Dis                         | approved                        |
|                                                       |                                                                                  |                | <del>с</del> к     |                        | 🗌 Bad Debt                          | Limit Notification              |
|                                                       |                                                                                  |                | Administration     |                        | Advance<br>Disappro                 | Notice of Invoices to be<br>ved |
|                                                       |                                                                                  |                |                    |                        | Creditor I                          | Position Report                 |
|                                                       |                                                                                  |                |                    |                        | Copy Invo                           | vices Required                  |
|                                                       |                                                                                  |                |                    |                        | 🗌 Debtor St                         | atement                         |
|                                                       |                                                                                  |                |                    |                        | Client Sch                          | edule Notification Form C/N     |
|                                                       |                                                                                  |                |                    |                        | Client Sch<br>Invoices              | edule Notification Form         |
|                                                       |                                                                                  |                |                    |                        | Aged Deb                            | tor Analysis Item Detail        |
|                                                       |                                                                                  |                |                    | Output Strategy *      | Internet Ser                        | vice                            |
|                                                       |                                                                                  |                |                    |                        |                                     | Request Report                  |

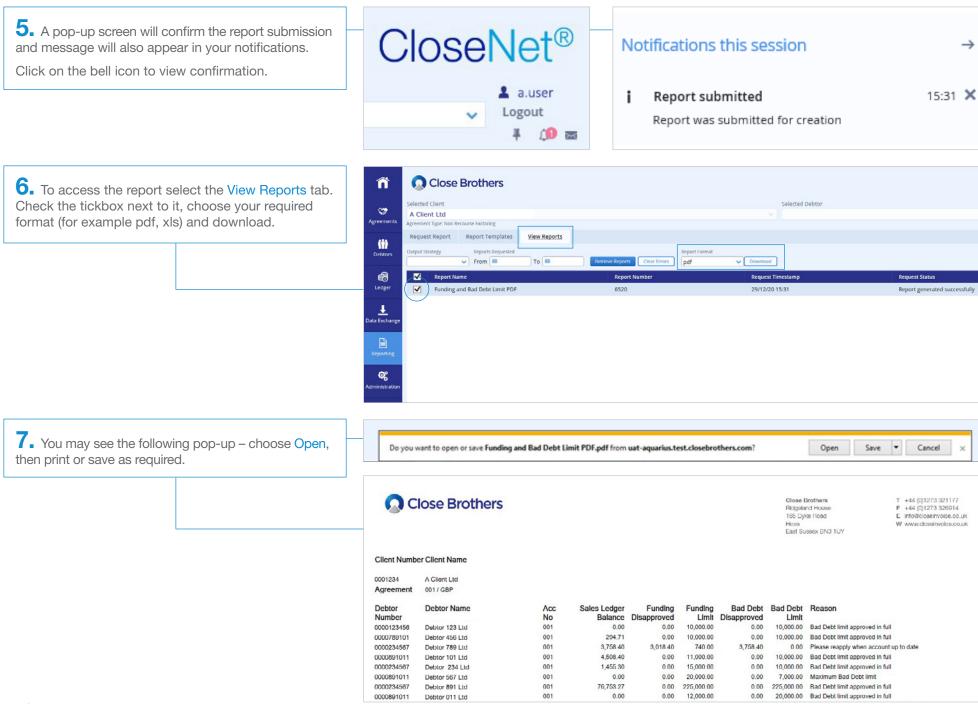

## **Bespoke reporting**

8. To create bespoke reports and templates, select the Report Templates tab and click the Create New button.

Next select the Report Type. For example: In-payment Report.

| (ii)                              | Request Report Report Templates View Reports                          |                                            |                             |                               |          |
|-----------------------------------|-----------------------------------------------------------------------|--------------------------------------------|-----------------------------|-------------------------------|----------|
| Debtors                           | Report Templates                                                      | Template Cre                               | ator                        |                               |          |
| Ledger<br>Ledger<br>Data Exchange | Existing Reports Report Name Create New Edit Selected Delete Selected | Report Name<br>Report Type 1<br>Save Templ | In-Paym<br>As De<br>Ate     |                               |          |
|                                   |                                                                       | Select fields t                            |                             |                               |          |
| Reporting                         |                                                                       | Order                                      | <ul> <li>Enabled</li> </ul> | Column                        | Sort by  |
| ~                                 |                                                                       | ↑↓                                         |                             | Debtor Reference              | <b>`</b> |
| م<br>Administration               |                                                                       | ↑ ↓                                        |                             | Client's Reference For Debtor | ×        |
|                                   |                                                                       | ↑↓                                         |                             | Debtor Name                   | <b>~</b> |
|                                   |                                                                       | ↑↓                                         | <b>v</b>                    | Document Number               | ×        |
|                                   |                                                                       | ↑ ↓                                        |                             | Document Type                 |          |
|                                   |                                                                       | ↑ ↓                                        |                             | Document Date                 | •        |
|                                   |                                                                       | ↑↓                                         |                             | Due Date                      |          |
|                                   |                                                                       | ↑ ↓                                        |                             | Document Amount               | <b>v</b> |
|                                   |                                                                       | ↑ ↓                                        |                             | Balance                       | ~        |

**9.** Select the columns you wish to include (Enabled) and amend the Order they are displayed in using the up and down arrows.

Fill in the Report Name box and select As Default if you plan to use this report regularly.

Then click Save Template.

**10.** Return to the Request Report tab. Using the Report Generator, select the report you have just created, add the date range and click Generate Report.

To access it, go to the View Reports tab and follow steps 6-7 on page 3.

| Request Report    |                                                                                                    | Report Generator                                                                                                    |                                                                                                    |
|-------------------|----------------------------------------------------------------------------------------------------|----------------------------------------------------------------------------------------------------|----------------------------------------------------------------------------------------------------|
| Report Type *     | Legal Charges Report  Payment Terms And Debtor Exceptions In Payment Allocation Sales Ledger Statement Close Brothers Contacts Client Statement Funding and Bad Debt Limit PDF Dispute Report Movement Report Items Reassigned Items Disapproved Bad Debt Limit Notification Advance Notice of Invoices to be Disapproved Creditor Position Report Copy Invoices Required Debtor Statement Client Schedule Notification Form Invoices Aged Debtor Analysis Item Detail | Report Generator         Report Type         In-Payment Report (In-Payment Report)         Report Date Range         ③ Last 30 Days         ○ Current Month         ○ Custom Date Range         From       To <ul> <li>02/11/20</li> <li>30/11/20</li> </ul> | Return top debtors Select Debtor Accounts to include in Report Remove Included Debtors O items in total |
| Output Strategy * | ••••••••••••••••••••••••••••••••••••                                                                                                    |                                                                                                    | Generate Report                                                                                         |

**11.** In Report Generator you can further tailor your reports to include specific debtor accounts only.

This could be useful for a large sales ledger where allocation duties are divided within your accounts team members.

Choose your Report Type, Report Date Range and click the search icon within the field Select Debtor Accounts to include in Report.

| Report Type                           | Return top debtors                          |
|---------------------------------------|---------------------------------------------|
| In-Payment Report (In-Payment Report) |                                             |
| Report Date Range                     | Select Debtor Accounts to include in Report |
| 💽 Last 30 Days                        |                                             |
| <ul> <li>Current Month</li> </ul>     |                                             |
| <ul> <li>Custom Date Range</li> </ul> | Remove                                      |
| From To                               | Included Debtors                            |

**12.** Start typing the name into the resulting Debtor Search box (or the Debtor Number if you have it). If you have only typed part of the name add an \* and click on the Search button.

| Debtor Search  |      | × |
|----------------|------|---|
| Debtor Name    | Deb* |   |
| Debtor Number  |      |   |
| Address Line 1 |      |   |
| City           |      |   |
| PostCode       |      |   |
| Search         |      |   |

| 12                                                                                                    | Debtor Search                         | ×                                                                                                    |
|----------------------------------------------------------------------------------------------------|---------------------------------------|----------------------------------------------------------------------------------------------------|
| <b>13.</b> A debtor list will appear. Click on the name to highlight it and press the Select button.                                                                                                    | Debtor Reference                      | Debtor Name                                                                                           |
|                                                                                                    | 001234/001 GBP-0000123450/001 GBP     | Debtor 123 Ltd                                                                                        |
|                                                                                                    | 1 item selected                       |                                                                                                    |
|                                                                                                    | BACK TO SEARCH                        | Select                                                                                                |
| 14. The chosen debtor is now shown under<br>Included Debtors in the Report Generator. Once all required debtors have been added, click the<br>Generate Report button, then go to the View Reports<br>tab and follow steps 6-7 on page 3 to access it. | In-Payment Report (In-Payment Report) | Return top debtors Select Debtor Accounts to include in Report Remove Included Debtors Debtor 123 Ltd |
|                                                                                                    |                                       | 1 item in total<br>Generate Report                                                                    |